### **MANUAL MENJALANKAN PROGRAM**

- 1. Install XAMPP
- 2. Install SQL YOG
- 3. Install notepad++
- 4. Buka browser, ketikan *localhost:admin* untuk mengakses sistem admin.
- 5. Buka browser, ketikan *localhost:kalimutu* untuk mengakses sistem user.
- 6. Buka SQL YOG untuk dapat melihat struktur database (open file-pilih dbportal)

# -**LOGIN ADMIN**

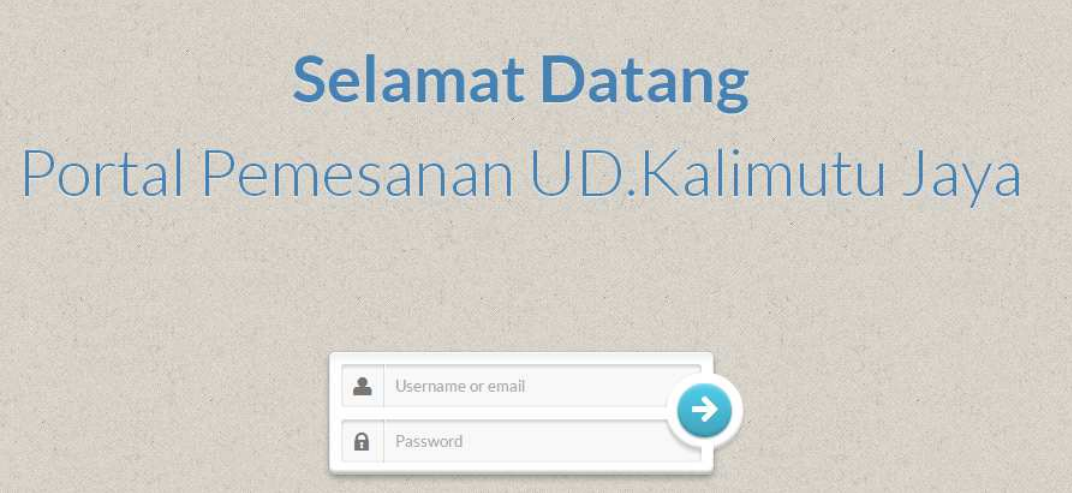

Masukan username dan password yang telah dimiliki

# -**MENU UTAMA : ADMIN**

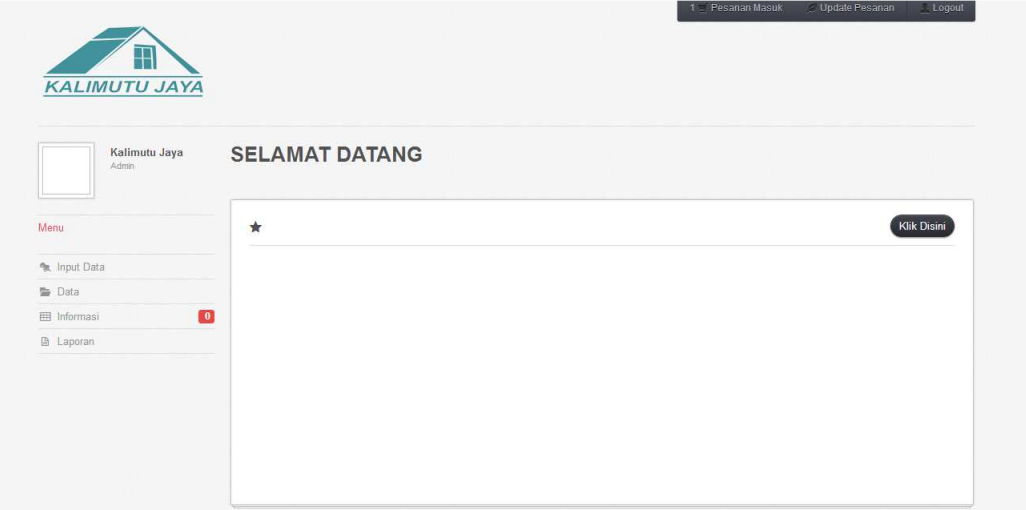

Operator memiliki hak akses untuk keseluruhan menu input, data, informasi dan laporan.

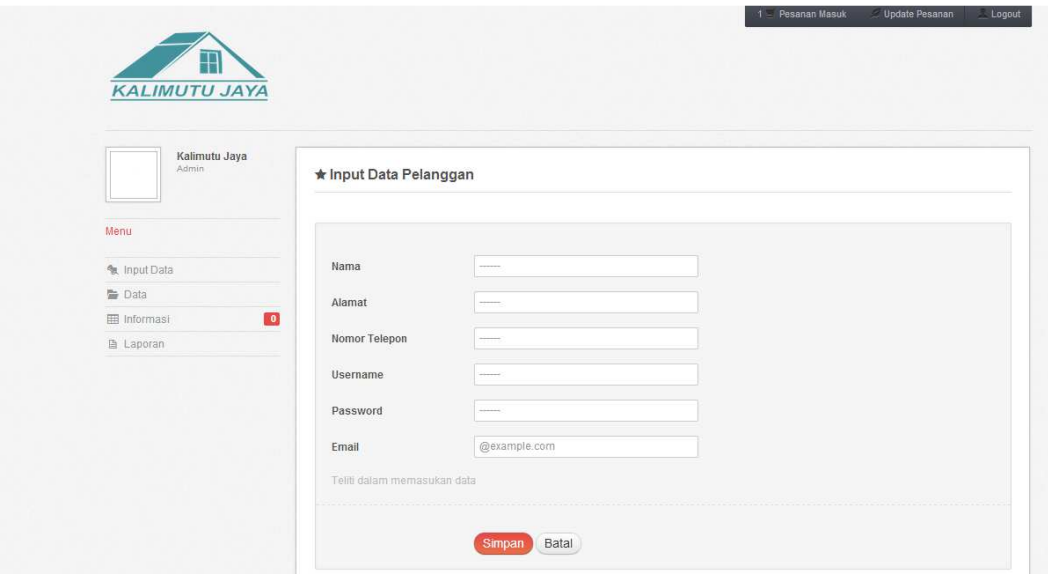

## -**INPUT DATA PELANGGAN : ADMIN**

Menu Input Data-Data Pelanggan, fasilitas untuk memasukan data pelanggan baru.

## -**INPUT DATA BARANG : ADMIN**

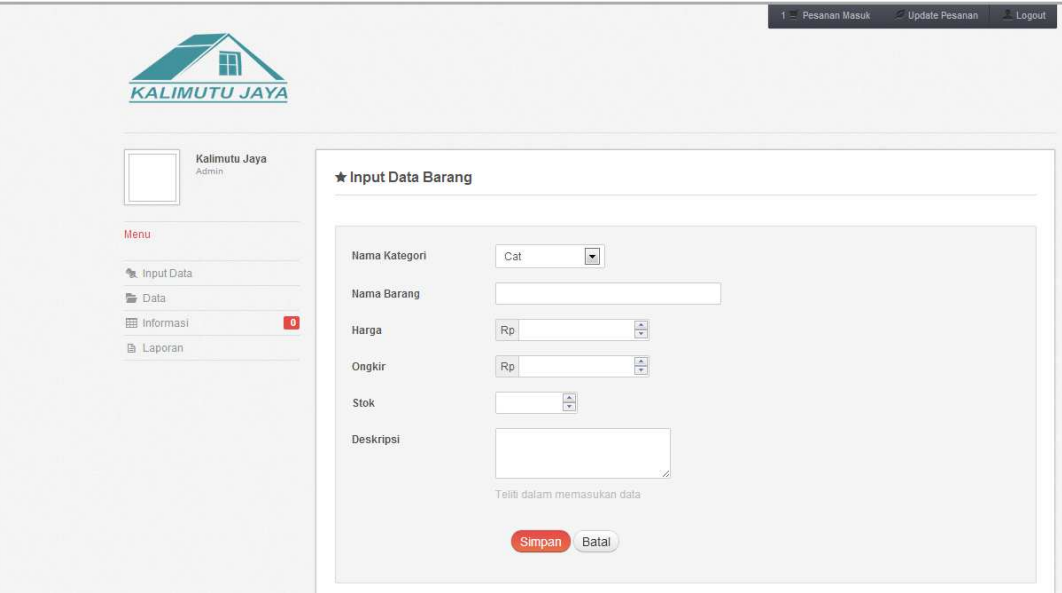

Menu Input Data-Data Barang. Menu ini digunakan untuk memasukan data barang yang baru.

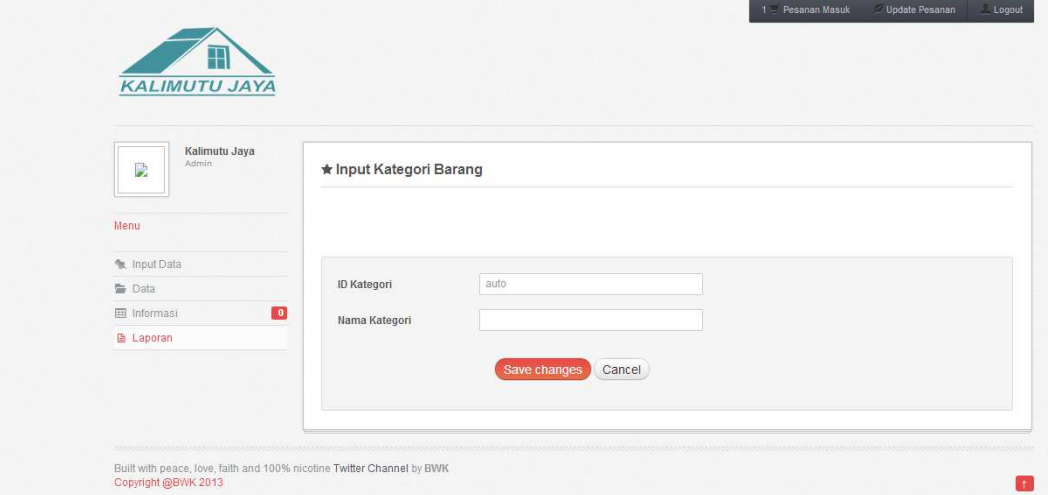

# **-INPUT KATEGORI BARANG : ADMIN**

Menu ini digunakan untuk memasukan tipe kategori barang, yang selanjutnya akan digunakan pada menu barang untuk menentukan jenis kategori barang tersebut

## -**DATA PELANGGAN : ADMIN**

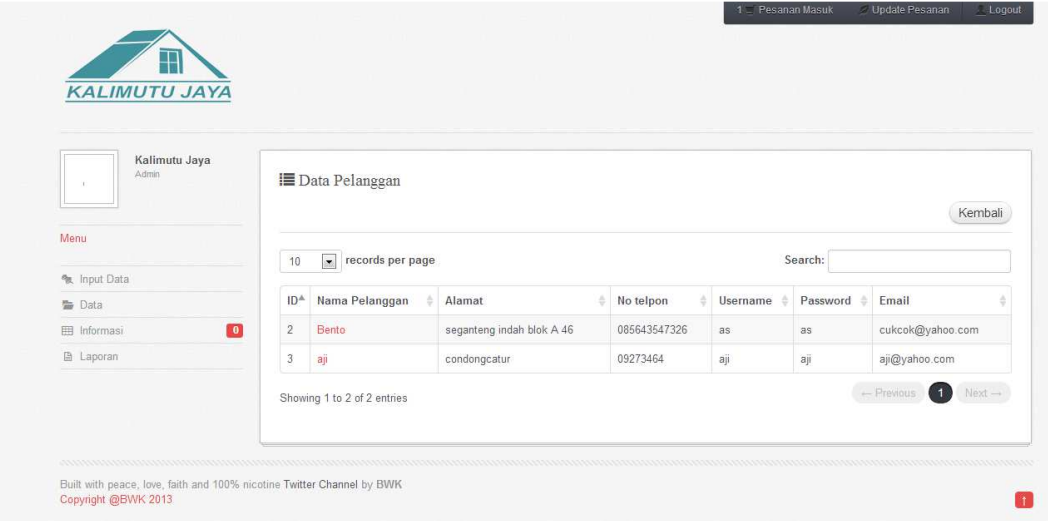

Terletak pada menu Data-Data Pelanggn. Tabel ini menampilkan data pelanggan. Untuk mengedit data pelanggan, cukup menekan nama pelanggan

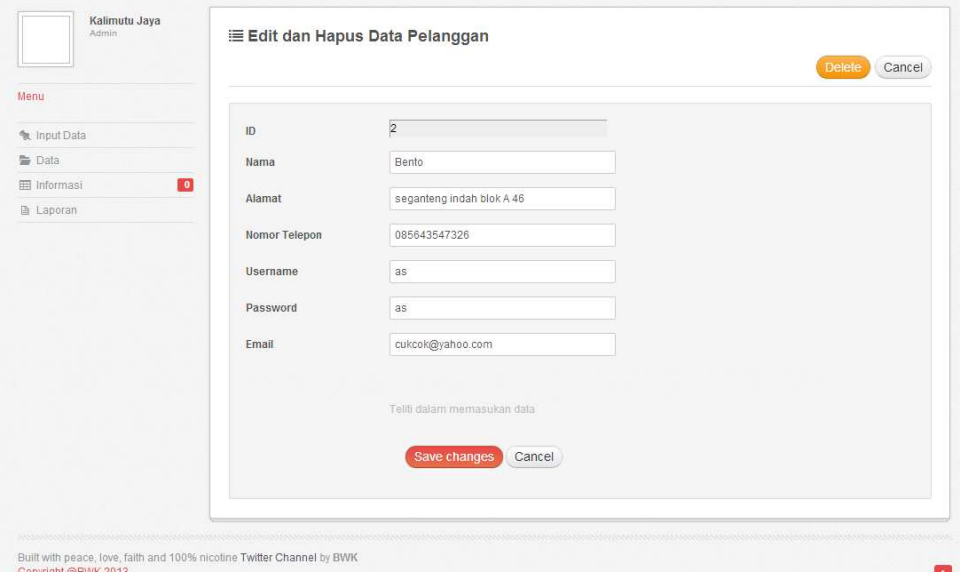

-**EDIT DATA PELANGGAN : ADMIN** 

Menu edit pelanggan jika akan menghapus data tersebut ,terdapat tombol delete untuk melakukan proses penghapusan.

## **-DATA PESANAN : ADMIN**

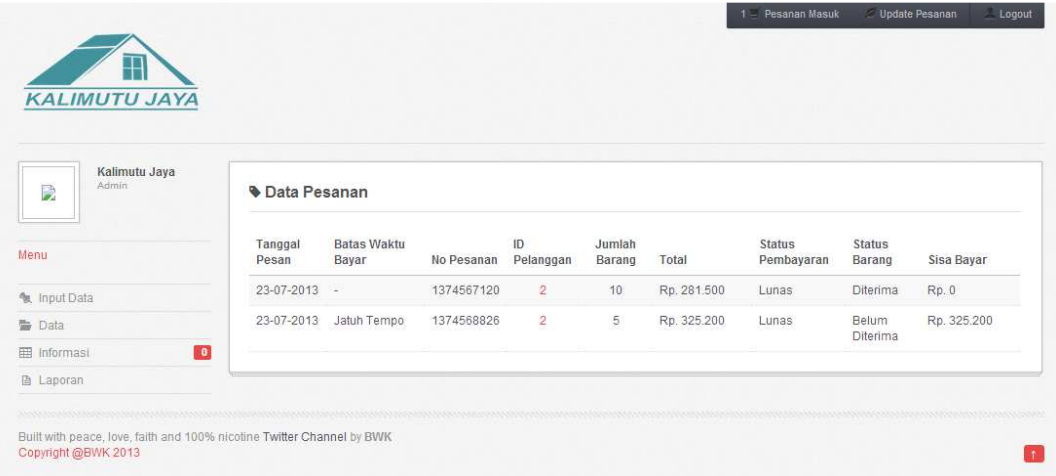

Menu Data Pesanan akan menampilkan data pesanan yang telah masuk ke dalam sistem ini.

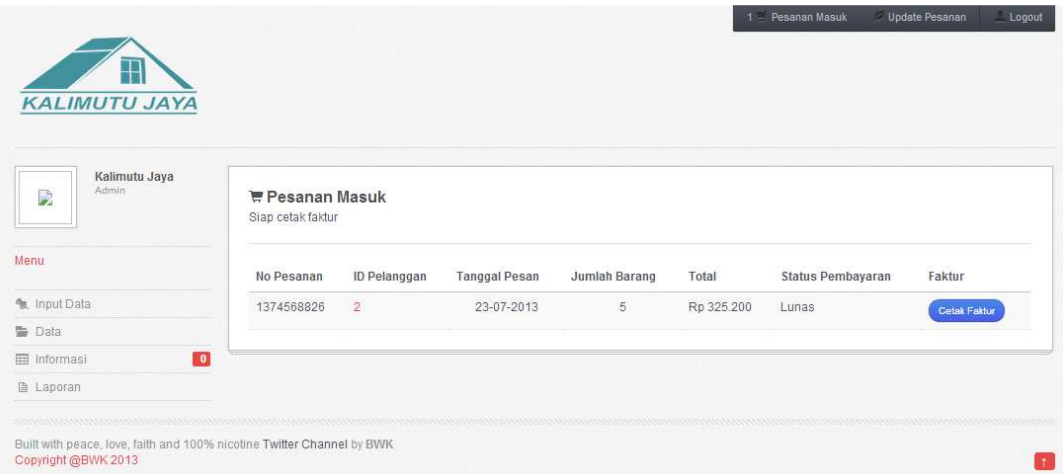

# -**DATA PESANAN MASUK : ADMIN**

Menu ini menampilkan data pesanan yang terbaru, kemudian operator akan mencetak faktur(tombol cetak faktur) untuk digunakan pada proses pengiriman barang. berikut contoh faktur yang akan di cetak

#### UD. KALIMUTU JAYA

Alamat xxxx

No. Telp xxxx

### **FAKTUR PENGIRIMAN**

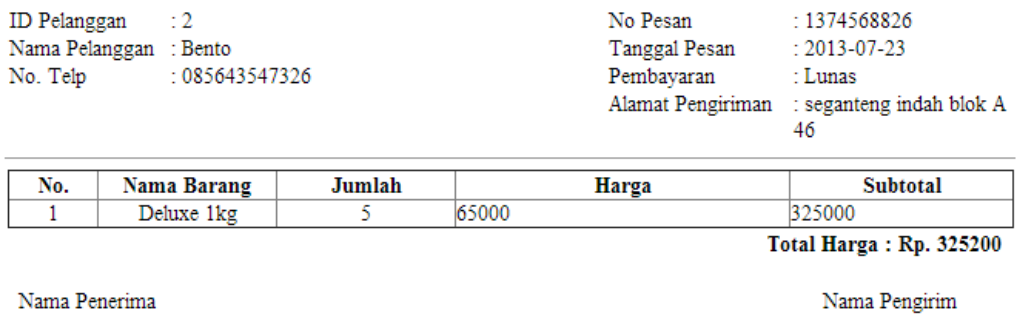

#### **-UPDATE PESANAN : ADMIN**

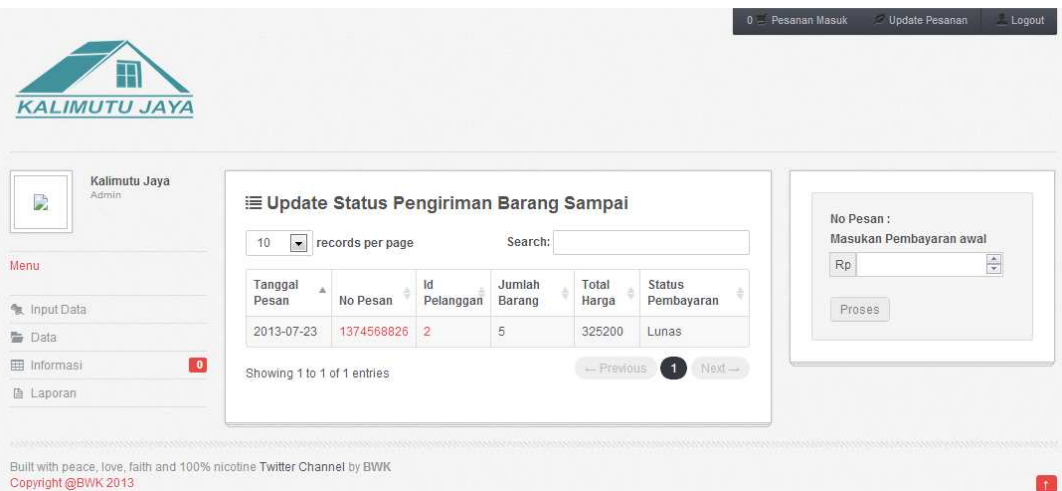

Menu ini menampilkan data dari pemesanan yang sedang dalam proses pengiriman, setelah barang di terima maka perubahan status barang dilakukan disini dengan mengklik nomor pesanan, sekaligus mengisikan nominal pembayaran pada kolom sebelah kanan.

#### -**Laporan Data Barang**

#### **Laporan Data Barang**

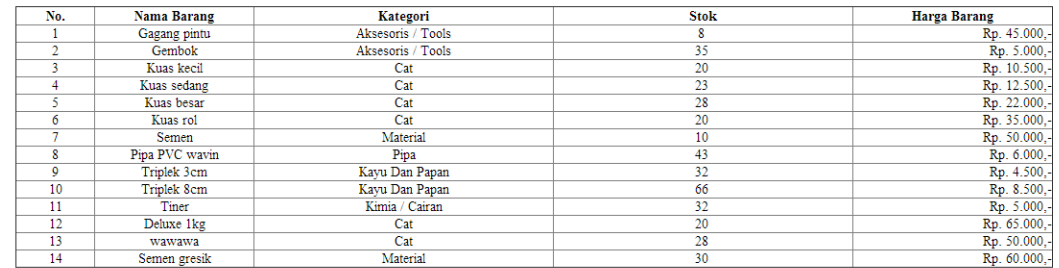

Menu-Laporan-Laporan Data Barang, kemudian akan tampil seperti ini,keseluruhan data barang.

### **-Laporan Pemesanan**

#### **Laporan Pemesanan**

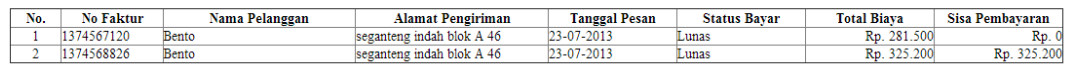

Laporan-Laporan Pemesanan maka akan ditampilkan data laporan pemesanan yang telah terjadi.

## **-Laporan Pemesanan Per Periode**

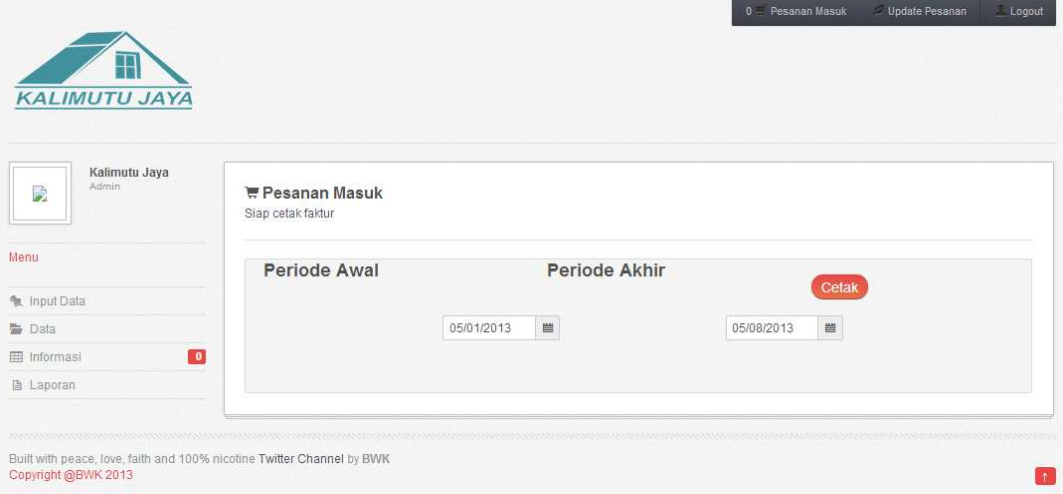

Laporan-Laporan per periode, kemudian tentukan tanggal periode awal dan akhir yang diinginkan untuk dapat menampilkan data pesanan masuk.

**USER** 

**-LOGIN : USER**

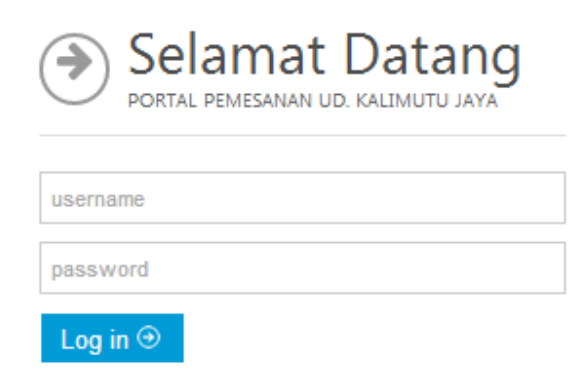

Masukan username dan password yang telah diberikan.

# -**HALAMAN UTAMA : USER**

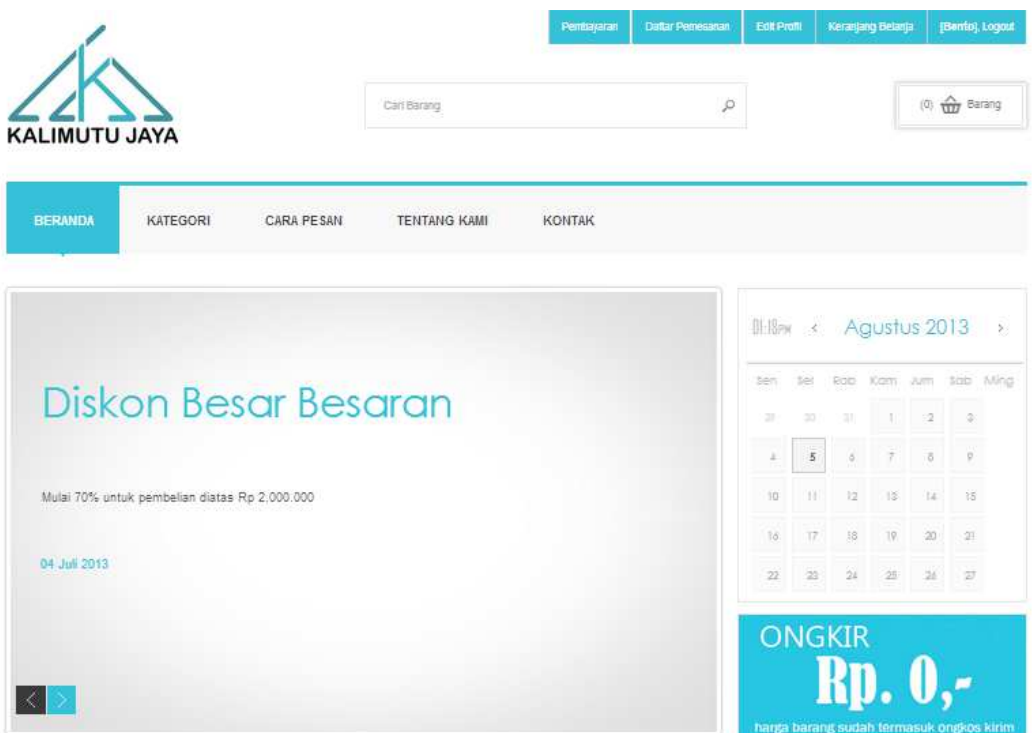

# **-HALAMAN KATEGORI**

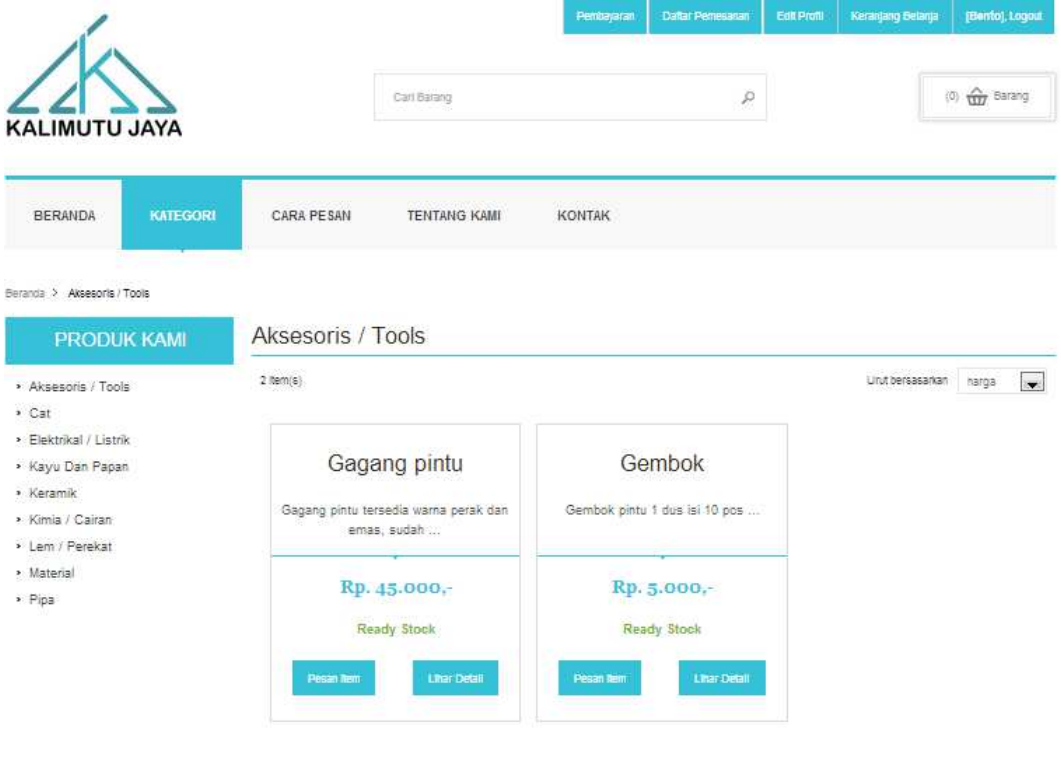

Halaman ini akan menampilkan barang berdasarkan kategorinya

## **-HALAMAN KERANJANG BELANJA**

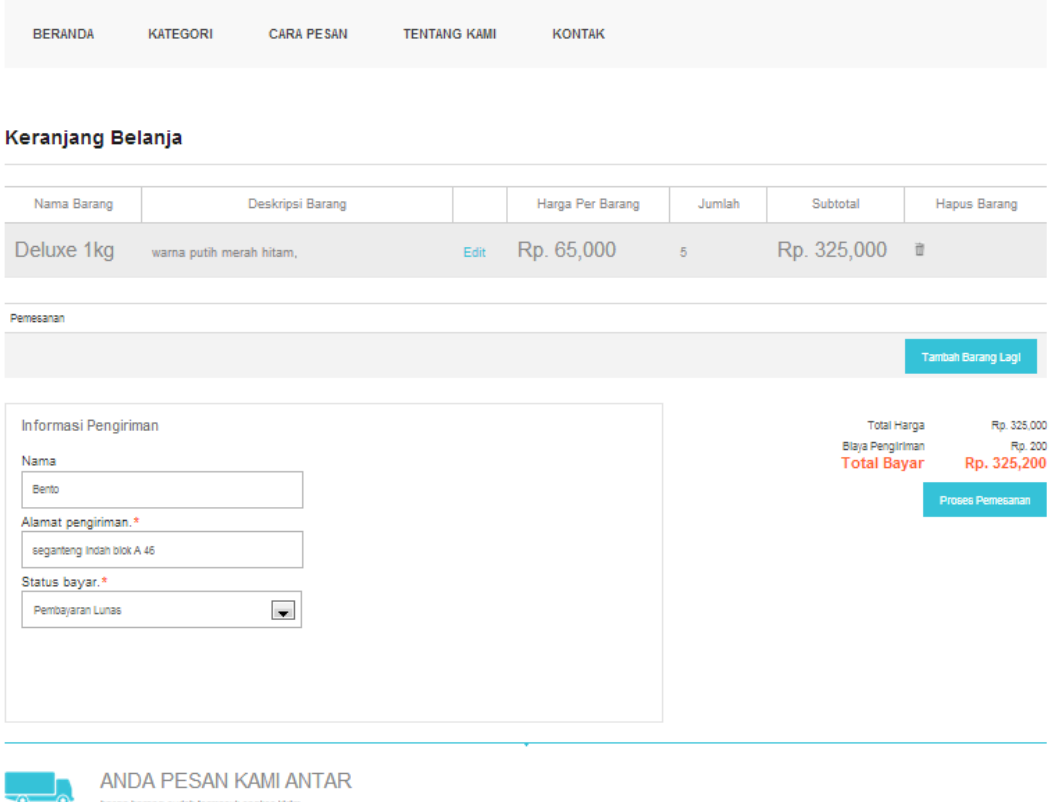

Setelah memilih barang, kemudian menuju keranjang untuk melanjutkan proses pemesanan barang, untuk menambah barang pesanan cukup menekan tombol 'tambah barang lagi' ,tentukan jenis pembayaran , kemudian lanjutkan proses pemesanan.

# **-HALAMAN DAFTAR PEMESANAN**

harga barang sudah termasuk ongkos kirim

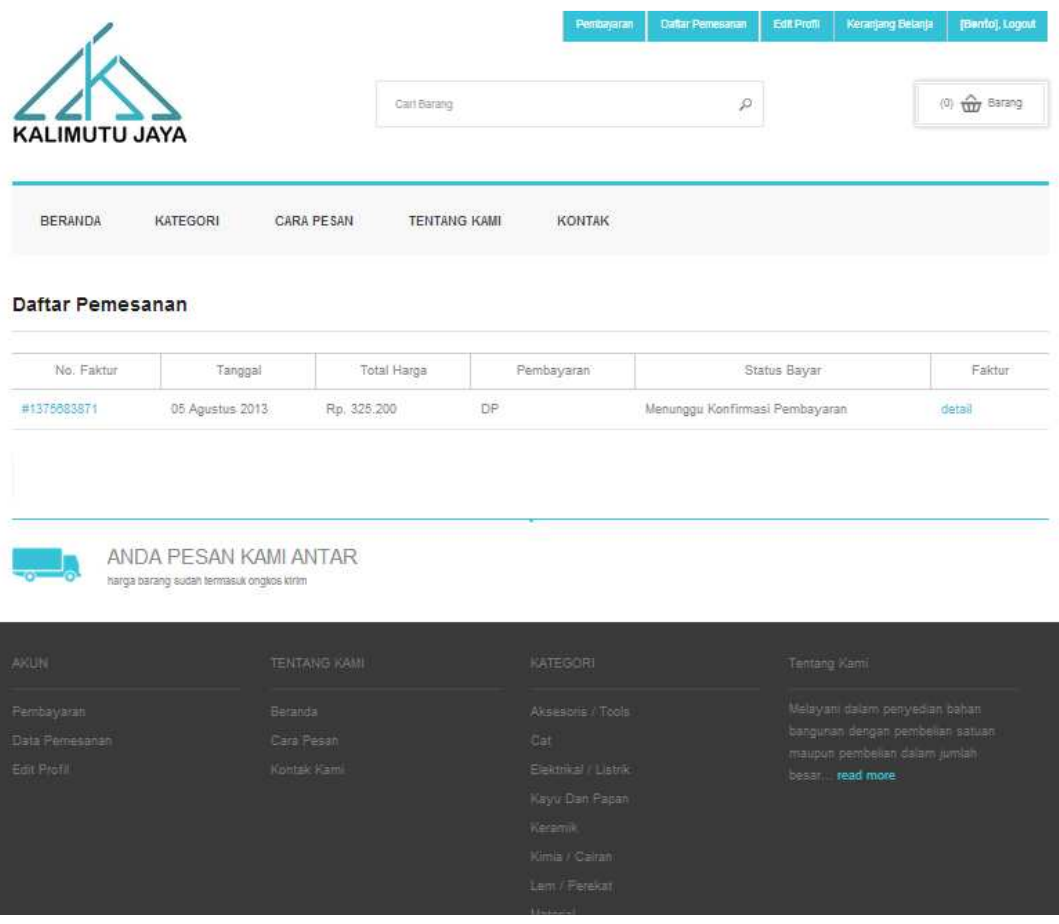

Halaman ini menampilkan catatan pesanan yang telah dilakukan oleh user, untuk mengetahui informasi tentang pemesanan cukup menekan 'detail'.

# **-HALAMAN EDIT PROFIL**

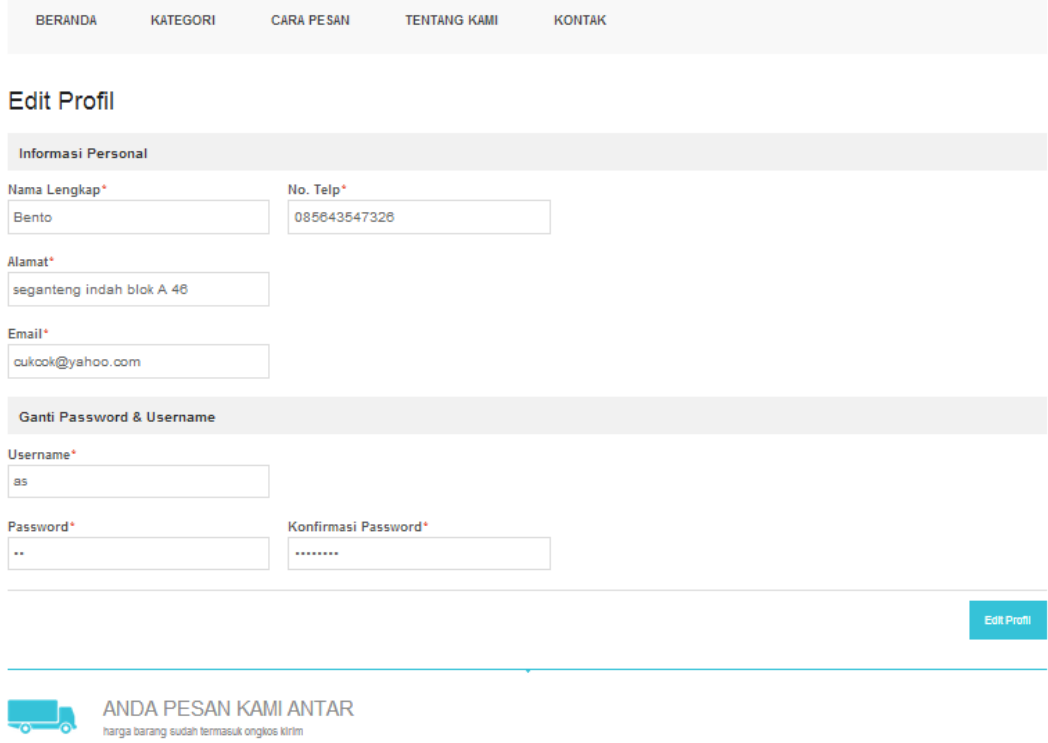

Mengganti username dan password.